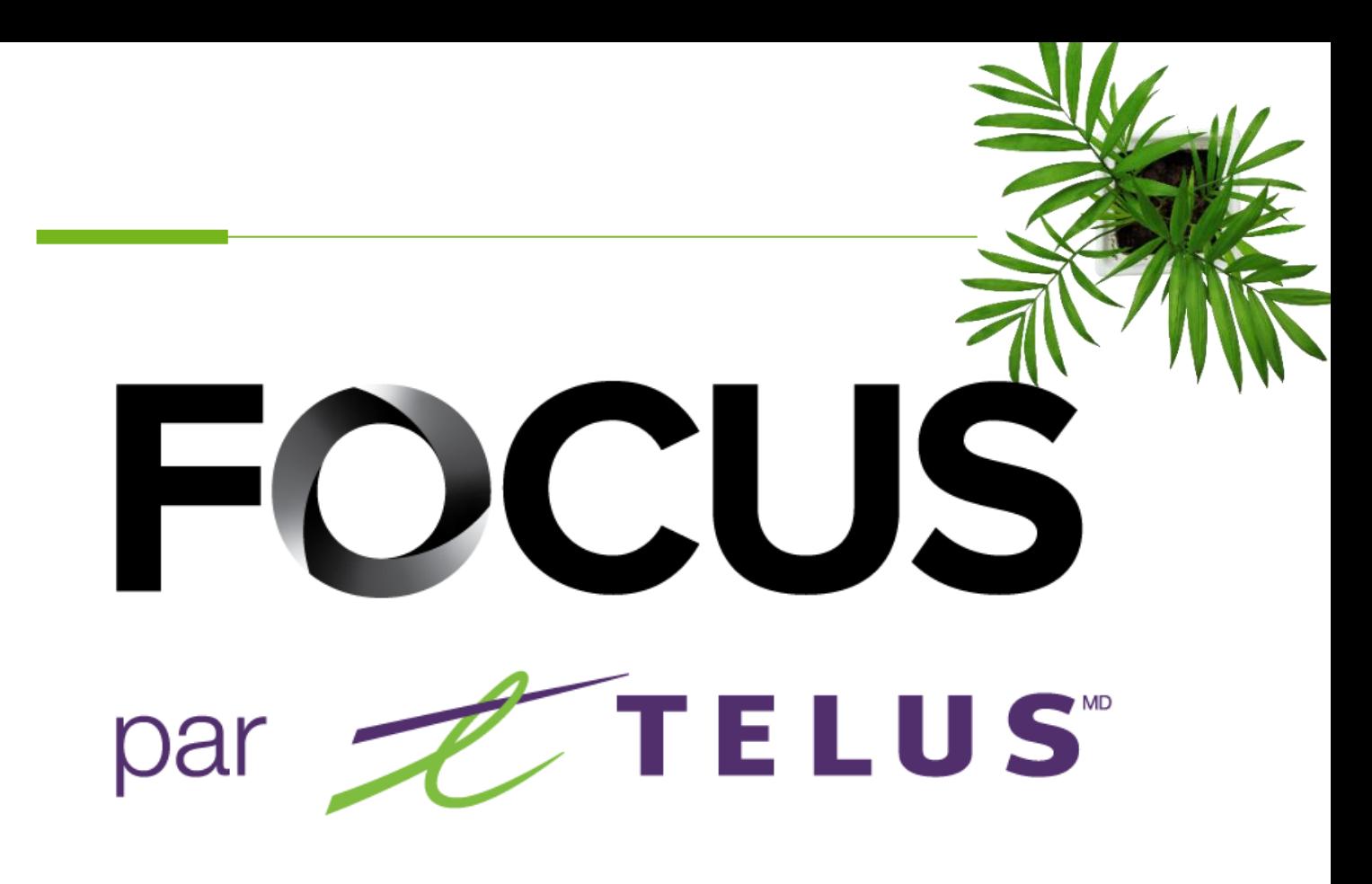

# GUIDE UTILISATEUR

# MODULE OPTI-TRAJET

V1.3 Juillet 2023

Tous les renseignements contenus dans ce document sont protégés en vertu des lois sur les droits d'auteur du Canada et d'autres pays.

Les lecteurs du présent document sont autorisés à copier les renseignements qu'il contient pour leur usage personnel. Ils ne sont cependant pas autorisés à publier ou reproduire ces renseignements, y compris de façon électronique par téléchargement, sans le consentement de FOCUS par TELUS (une raison sociale enregistrée de Telus Communications Inc.).

Sauf mention contraire, il est interdit à toute personne de copier, redistribuer, reproduire ou republier l'information figurant dans le présent document.

commerce, susceptible d'entraîner des poursuites judiciaires contre le contrevenant.<br>. Le téléchargement, la redistribution, la copie, la modification ou toute autre reproduction du contenu du présent document pourrait constituer une violation des droits légaux ou de la Loi sur les marques de

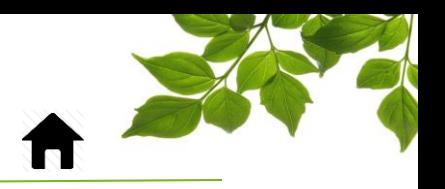

**[CONNEXION](#page-2-0)** 

[MODULE ROUTE](#page-3-0)

**[ASSOCIATION](#page-10-0)** 

[ONGLET AIDE](#page-14-1)

GUIDE [D'UTILISATION](#page-14-0) FOCUS [SECTION NOUS JOINDRE](#page-15-0)

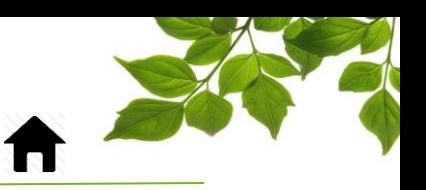

### **CONNEXION**

<span id="page-2-0"></span>Bienvenue sur la plateforme FOCUS !

La direction de Focus aimerait souligner que bien que ce guide ce veut le plus complet possible, il ne remplacera pas une formation, avec explications de la part de notre équipe de formation. Il est un aide de première ligne et une référence à la suite de la formation initiale.

Une connexion Internet est requise pour accéder au portail FOCUS. L'application Web FOCUS est optimisée pour les navigateurs Chrome, Firefox, Edge et Safari, et est donc accessible de n'importe quel appareil munit de ces navigateurs. Dans la barre de recherche du navigateur, saisissez :

#### *app.focusoptimization.com*

FOCUS by Z TELUS  $\boxed{\odot 10:12:42}$ 021-05-04 圖 FOCUS en personne !  $\frac{1}{3}$  $\vert$  2 a I Nous sommes ravis de revenir Se souvenir de mo aux événements en personne cette année ! En vous connectant ou en utilisant l'application, vous<br>acceptez les conditions d'utilisation et la politique de<br>confidentialité Découvrez où nous serons et quand **FOCUS** Cliquez ici pour plus d'information. Saisissez votre numéro de compagnie dans le champ  $\left| \begin{array}{c} \text{H} \\ \end{array} \right|$  (Compagnie)  $\left( \begin{array}{c} \text{T} \end{array} \right)$ . Ce numéro vous est attribué par FOCUS et est propre à votre organisation. Saisissez votre nom d'utilisateur dans le champ<sup>2</sup> (Utilisateur) <sup>(</sup> Saisissez votre mot de passe dans le champ  $\bigcirc$  (Mot de passe)  $\bigcirc$  3 Cliquez ensuite sur « ENTRER » pour accéder à la page Flotte.

Ce lien vous permet d'accéder à la page d'accueil de l'application :

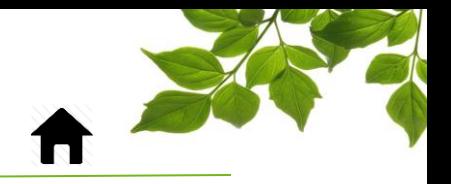

## MODULE ROUTE

FOCUS par FIELUS

<span id="page-3-0"></span>Le module ROUTE se trouve dans la section « ROUTE » de Focus.

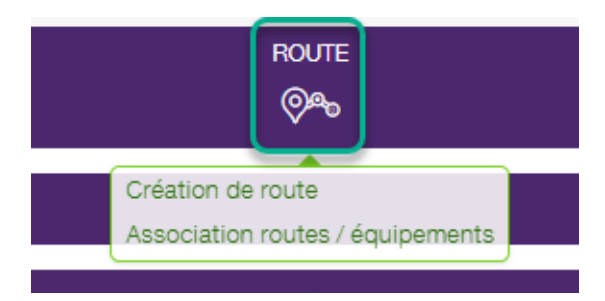

Deux choix s'offrent à vous. Le premier est l'outil de création de routes. Le second, permet l'association de routes déjà créées à des équipements spécifiques.

Voyons le premier, « Création de route ».

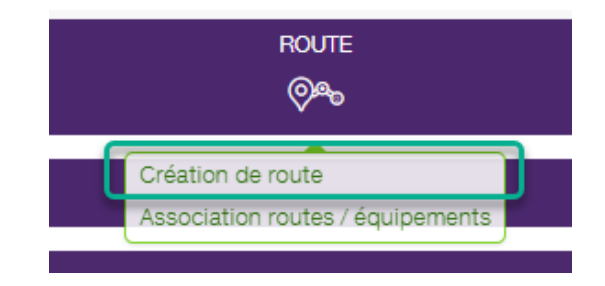

Cette section permet la création des différentes routes qui seront téléchargées dans les tablettes et utilisées par les conducteurs.

## FOCUS par FIELUS

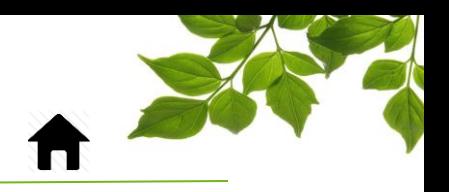

La première étape pour créer une route est de cliquer sur le bouton « Créer ».

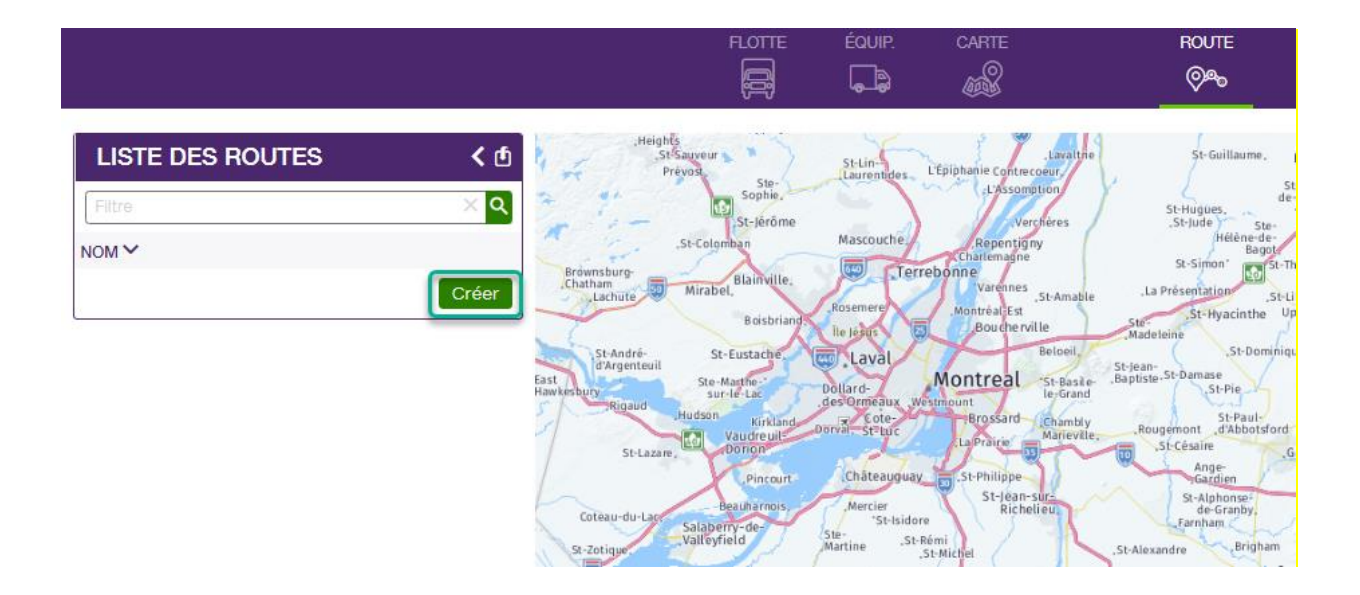

La fenêtre de l'itinéraire s'affichera.

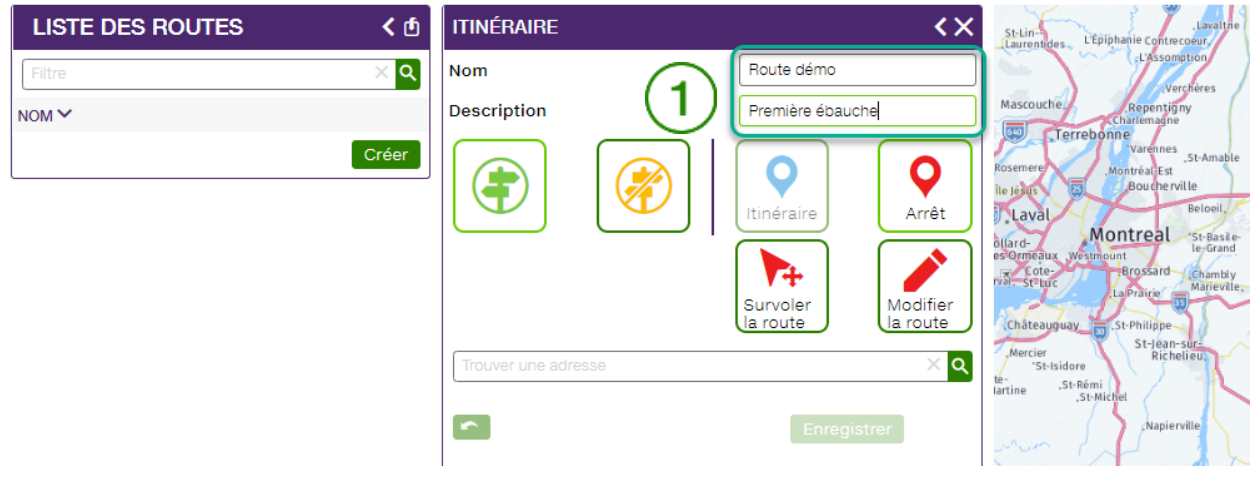

Entrez alors le nom de la route que vous désirez créer ainsi qu'une description qui est optionnelle  $(1)$ .

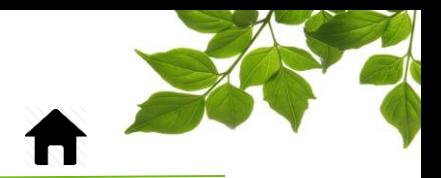

Voici les différentes fonctions de l'outil de création d'itinéraire.

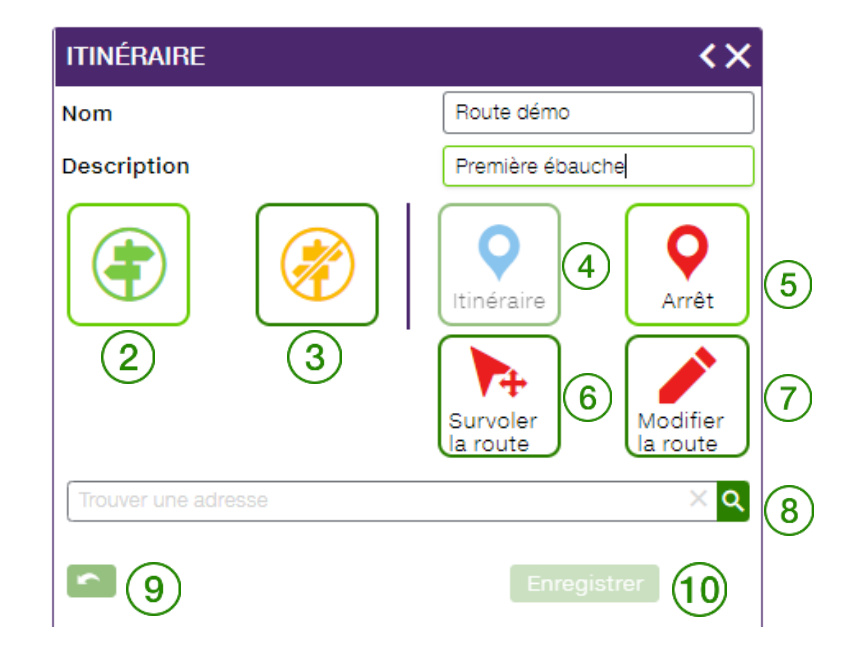

FOCUS par *I*TELUS

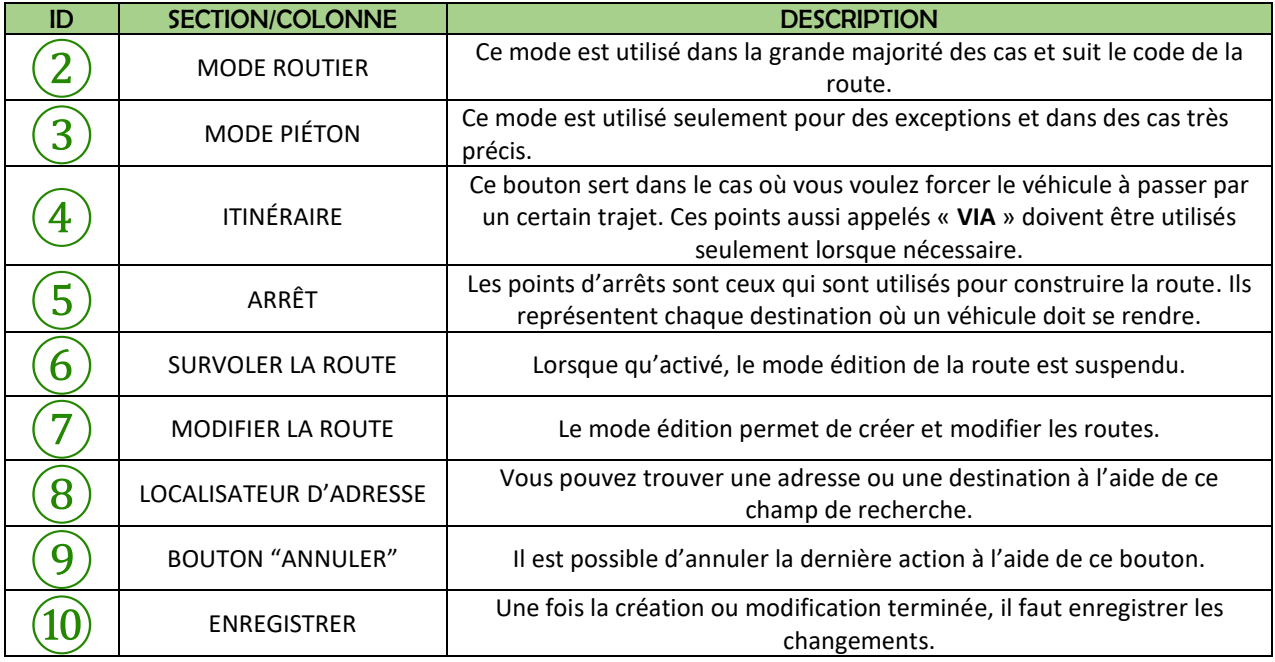

# FOCUS par FIELUS

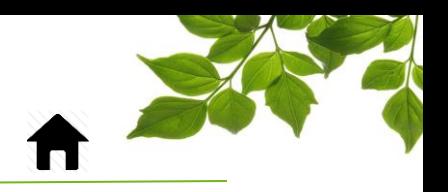

Voyons maintenant comment créer une route.

Cliquez sur le point de départ  $(1)$ . Ensuite, cliquez pour choisir une première destination  $(2)$ 

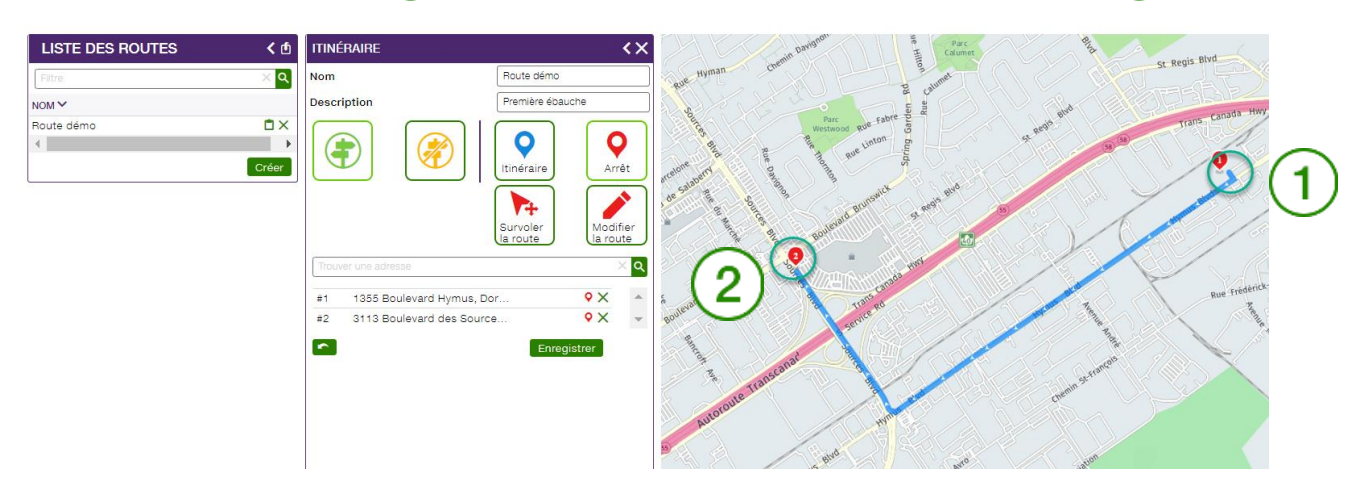

Par la suite, enchainez les différentes destinations de la même façon, afin de créer l'itinéraire dans sa totalité.

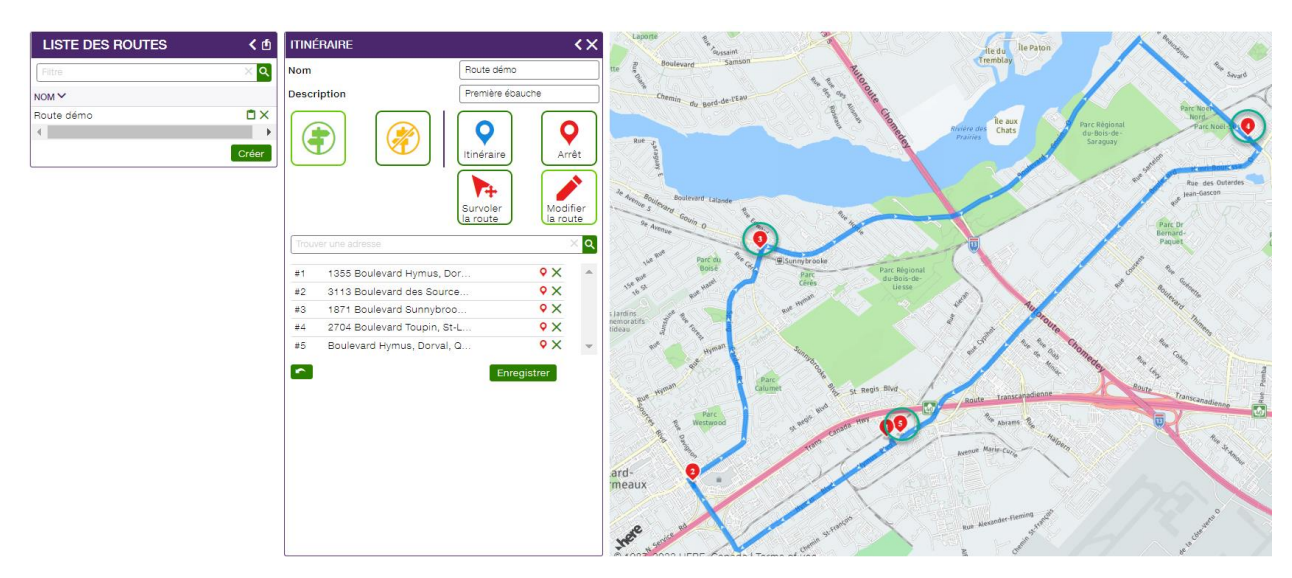

## FOCUS par FIELUS

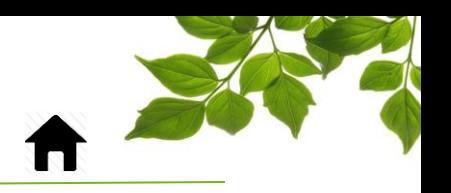

Il est possible, pour chaque destination, d'ajouter une note qui sera affichée dans la tablette du conducteur lorsqu'il atteindra cette destination.

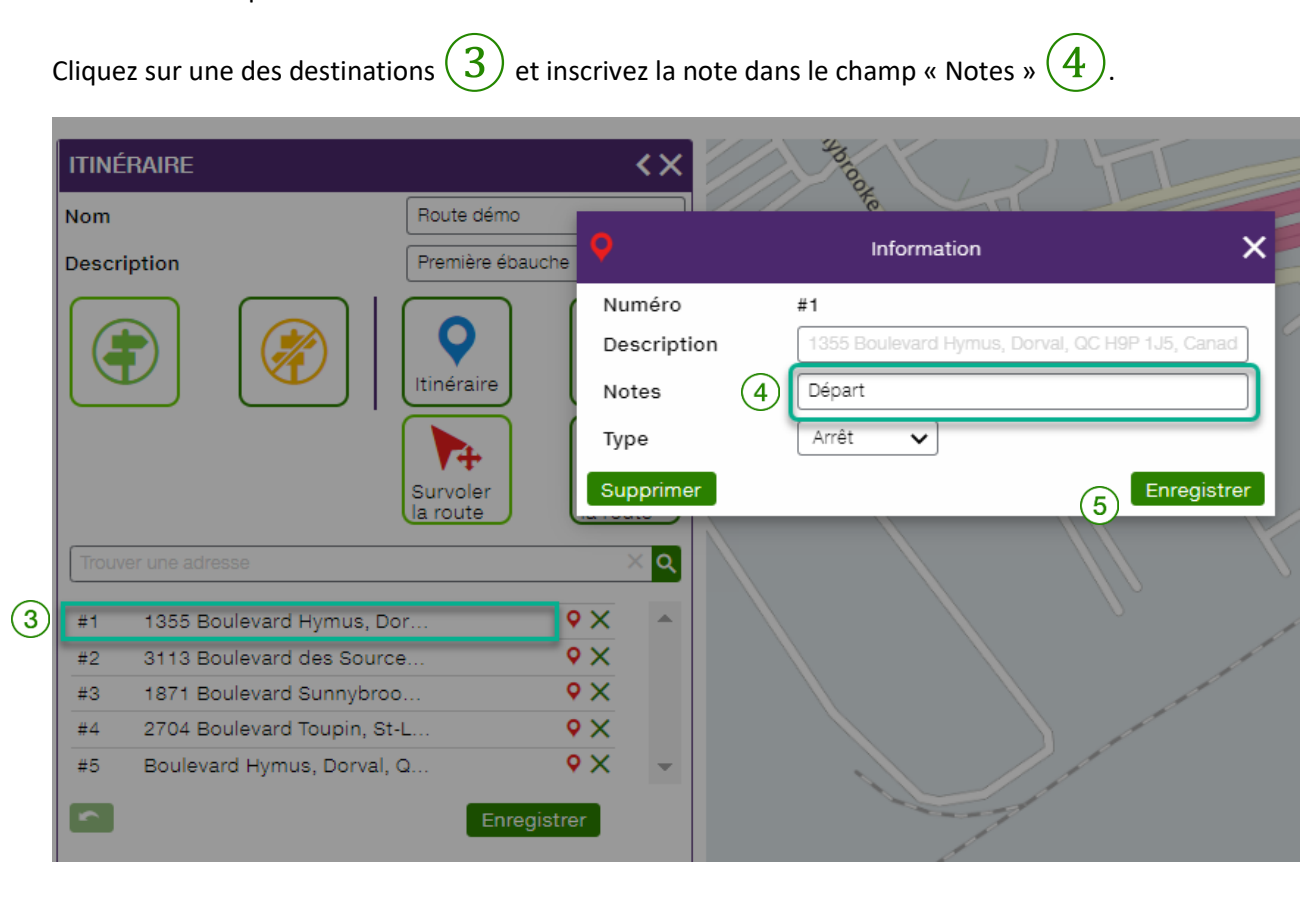

**\*\*\* Ne pas oublier de cliquer sur « Enregistrer »**⑤**.**

**8**

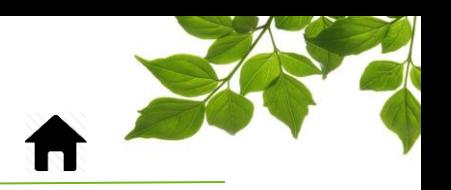

Vous pouvez aussi réorganiser l'ordre des destinations en les glissant à l'endroit désiré.

Vous pouvez aussi insérer des points « VIA » qui force un trajet spécifique. Dans l'exemple suivant, le point #4 a été ajouté afin que l'équipement passe dans un secteur précis.

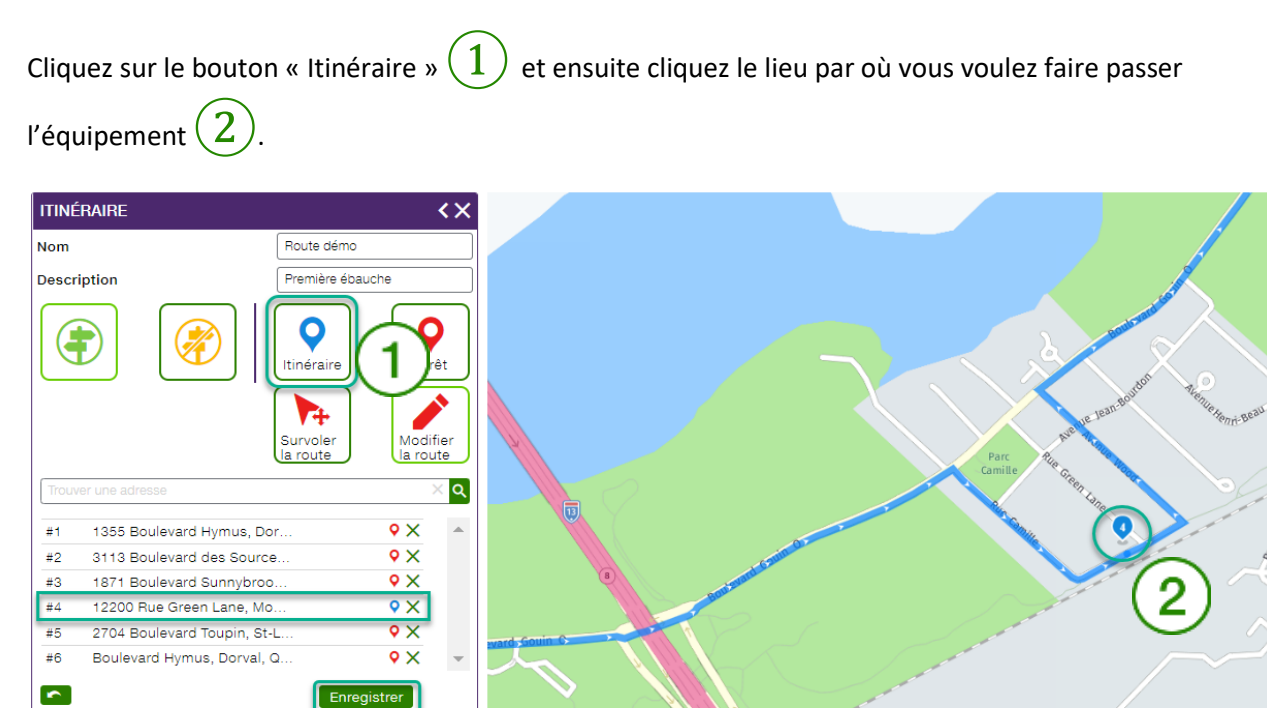

Lorsque vous ajoutez un point « VIA » ou un nouvel arrêt, **le point va automatiquement se placer en dernière position. Simplement le glisser à l'endroit logique où il devrait se trouver dans le trajet.**

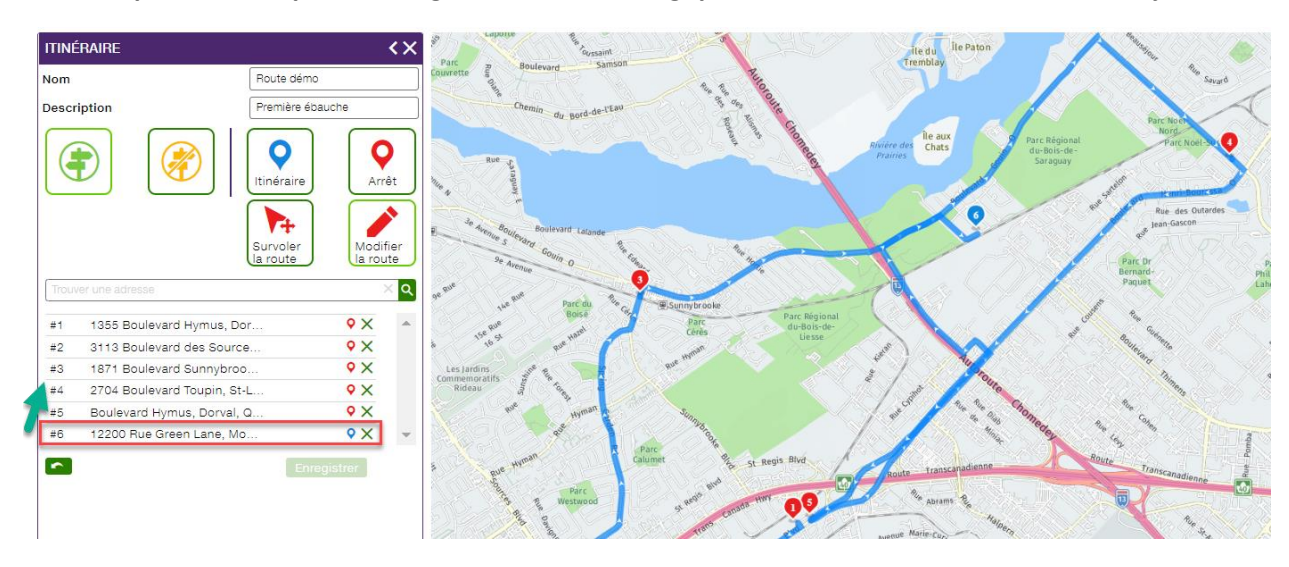

# ļ  $\blacksquare$

## FOCUS par *I*TELUS

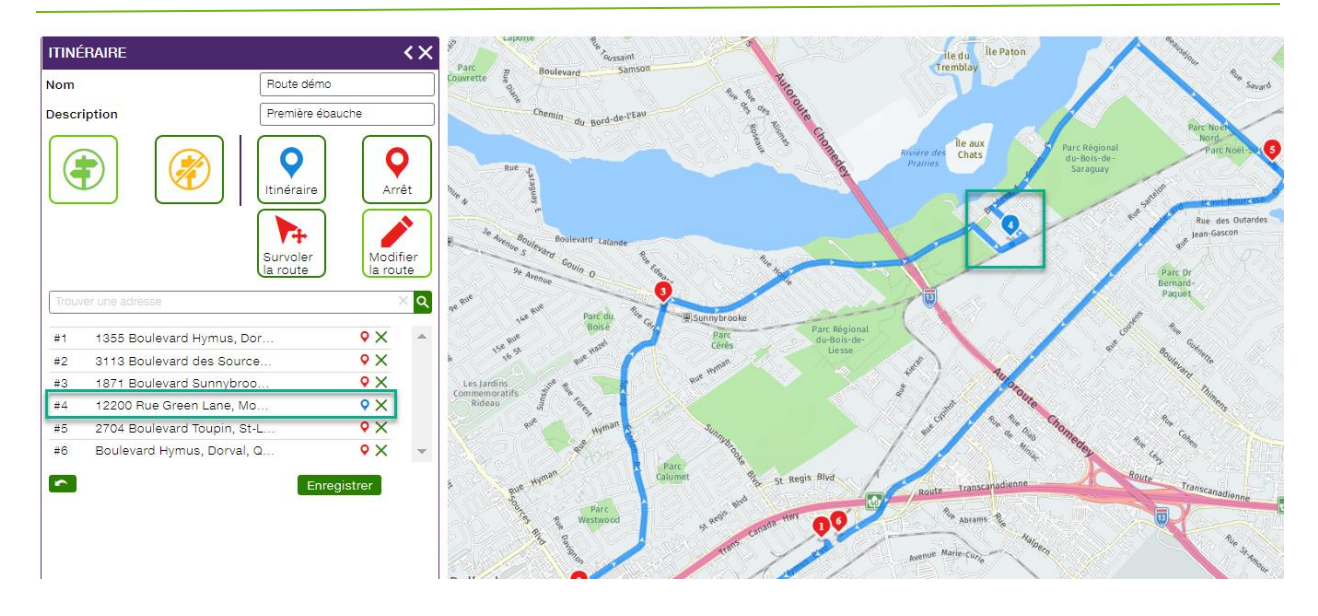

Vous pouvez aussi ajouter une note qui s'affichera dans la tablette lors du passage à cette destination.

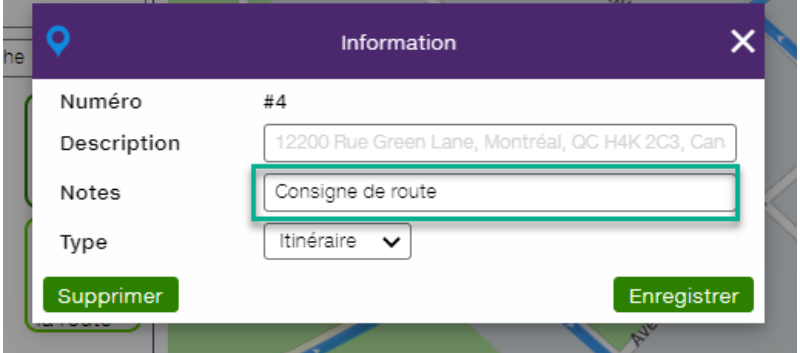

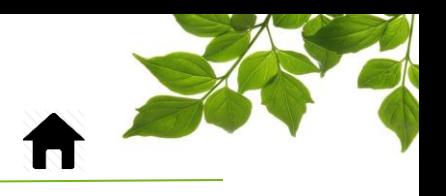

## ASSOCIATION

<span id="page-10-0"></span>Une fois les routes créées, il ne reste qu'à les associer à des équipements.

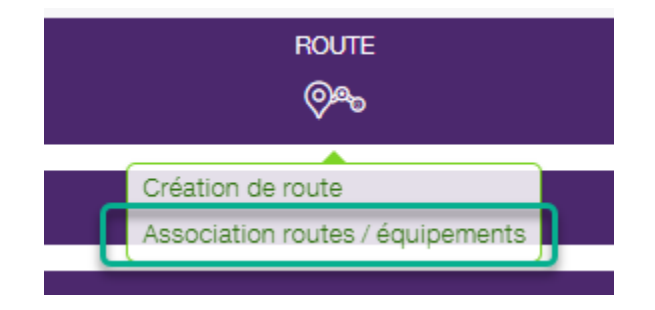

Encore une fois, deux possibilités s'offrent à vous. Associer une route à un équipement, ou associer un équipement à une route. Voyons les deux options.

### Affichage par équipement :

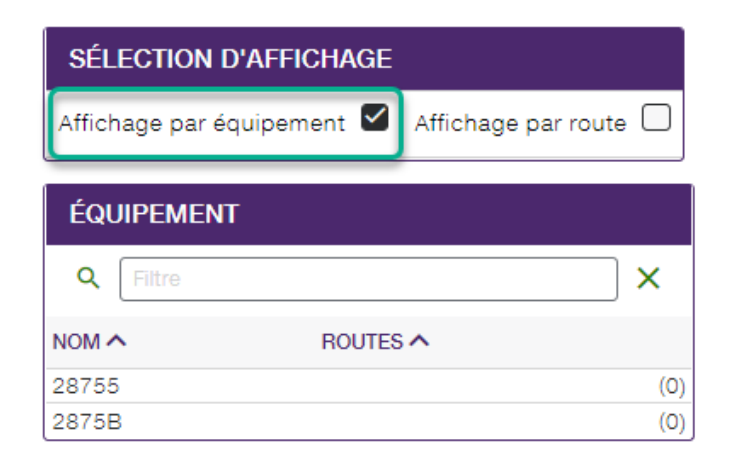

Cette liste affiche les équipements qui peuvent être sélectionnés.

**\*\*\* Notez qu'une programmation spéciale doit être faite de notre côté pour qu'un équipement soit visible dans cette liste.**

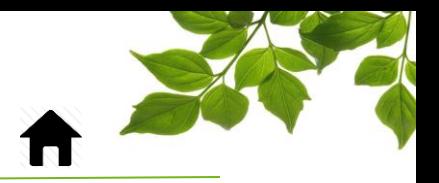

Sélectionnez un des équipements  $\bigodot$ .

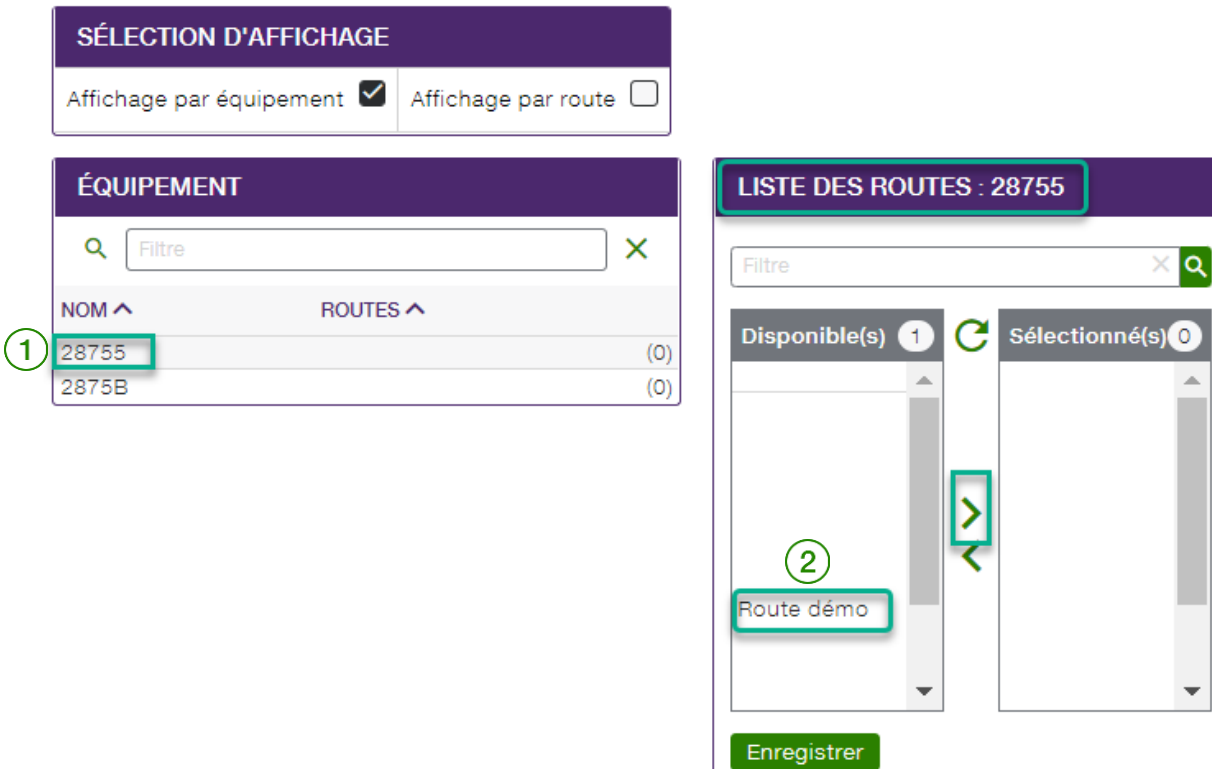

Ensuite, sélectionnez la route que vous désirez y associer dans la section « Disponible(s) »  $\boxed{2}$ .

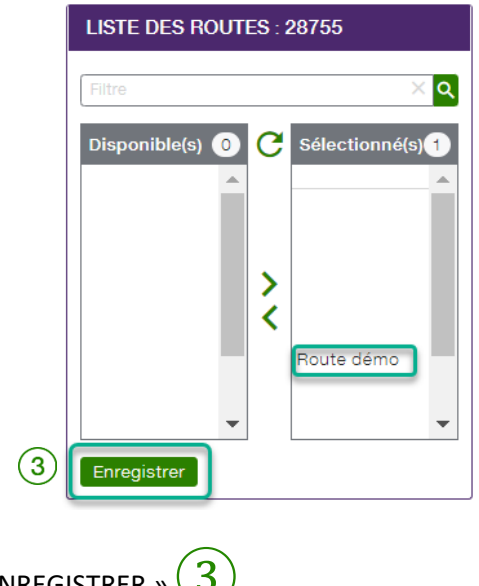

Pour terminer, cliquez sur « ENREGISTRER »  $(3)$ .

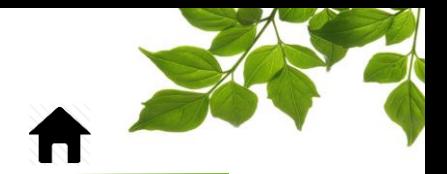

Maintenant regardons l'affichage par route.

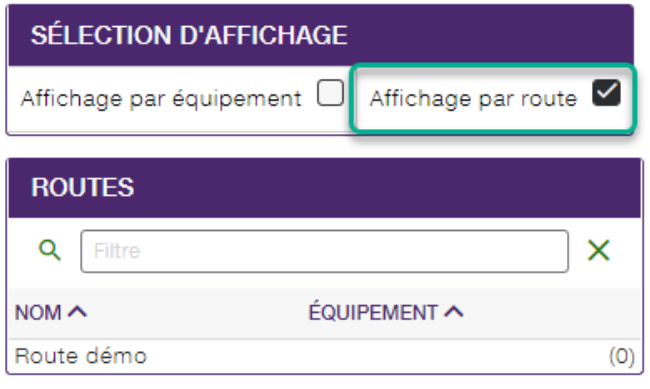

Le même principe s'applique; sélectionnez une des routes déjà créées  $(1)$ .

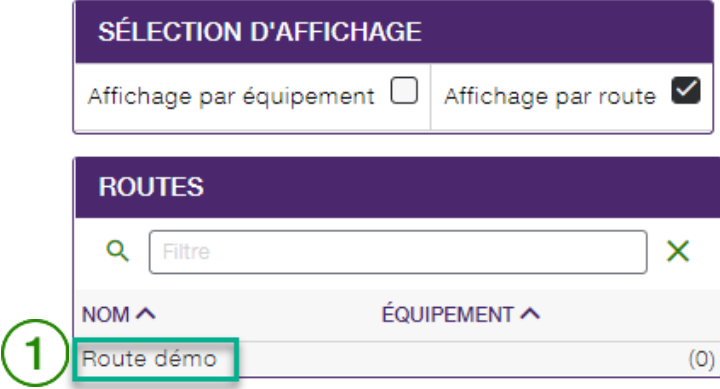

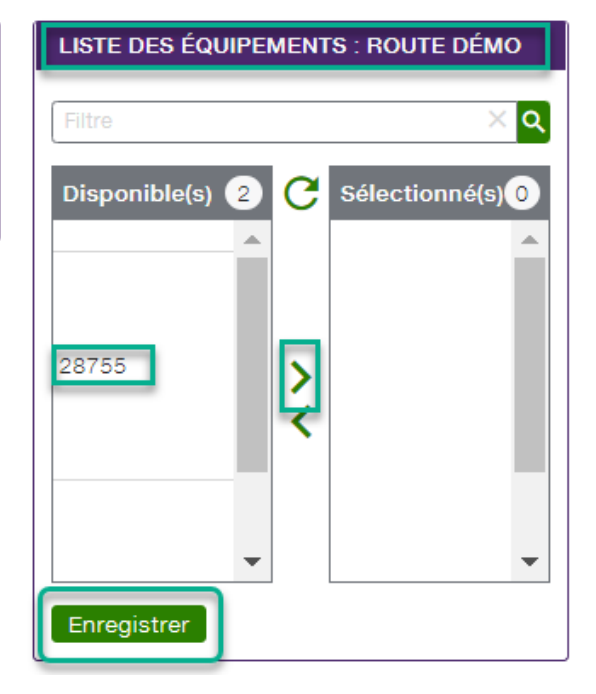

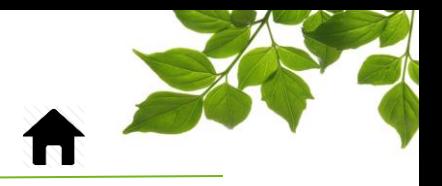

Ensuite, sélectionnez un ou les équipements que vous voulez associer à cette route  $\left(2\right)$ .

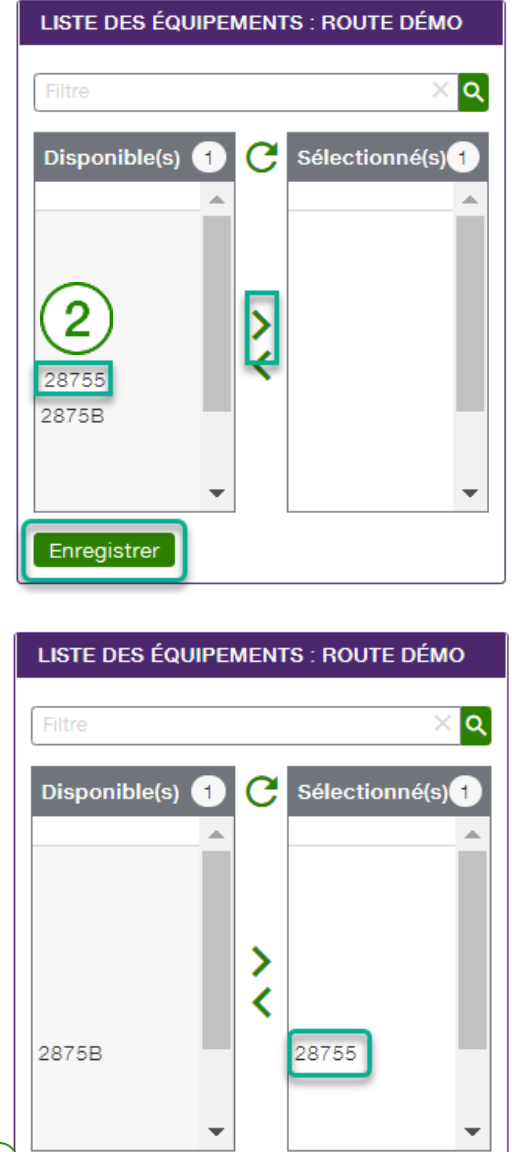

Pour terminer, cliquez sur « ENREGISTRER »  $\left(3\right)$ .

Enregistrer

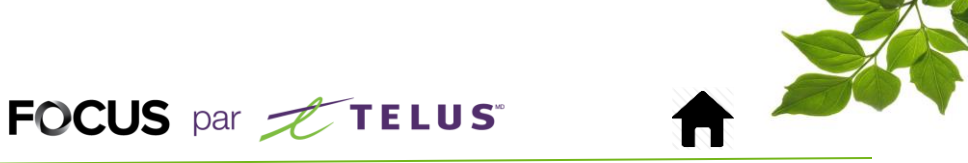

## ONGLET AIDE

## GUIDE D'UTILISATION FOCUS

<span id="page-14-1"></span><span id="page-14-0"></span>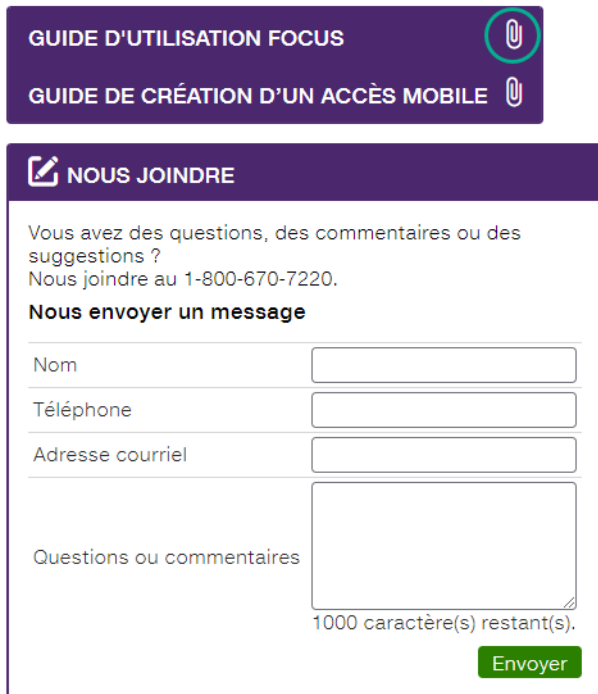

La sélection de l'icône  $\bigcirc$  ouvre une autre page affichant le guide d'utilisation en ligne. Ce document demeurera affiché tant que la fenêtre sera ouverte.

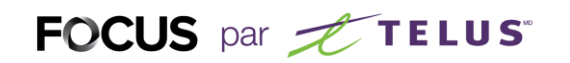

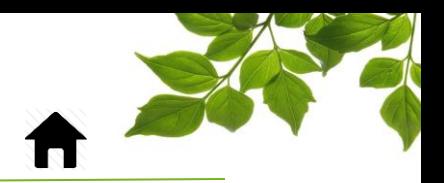

### SECTION NOUS JOINDRE

<span id="page-15-0"></span>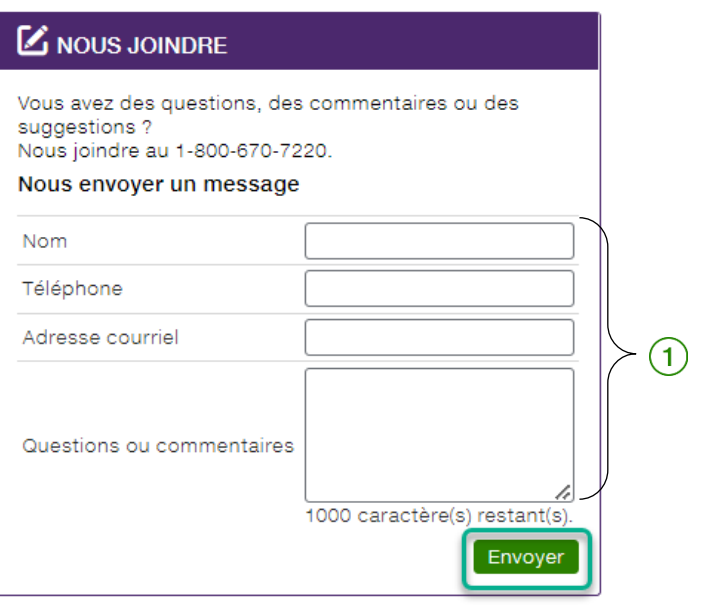

Remplissez les champs pertinents pour communiquer avec le service à la clientèle  $(1)$ .

### **REMARQUE IMPORTANTE :**

**VOUS DEVEZ CLIQUER SUR LE BOUTON « ENVOYER » POUR TRANSMETTRE VOTRE REQUÊTE.**